## **3Växel** Chatta – app Chatta – app Chatta – app Chatta – app Chatta – app Chatta – app Chatta – app Chatta – app Chatta – app Chatta – app Chatta – app Chatta – app Chatta – app Chatta – app Chatta – app Chatta – app Chatt

# **Chatta**

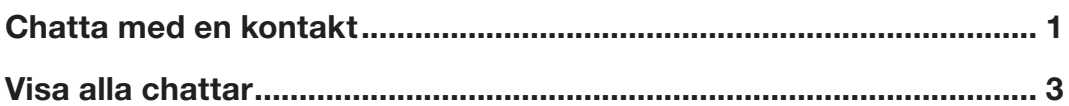

#### Chatta med en kontakt

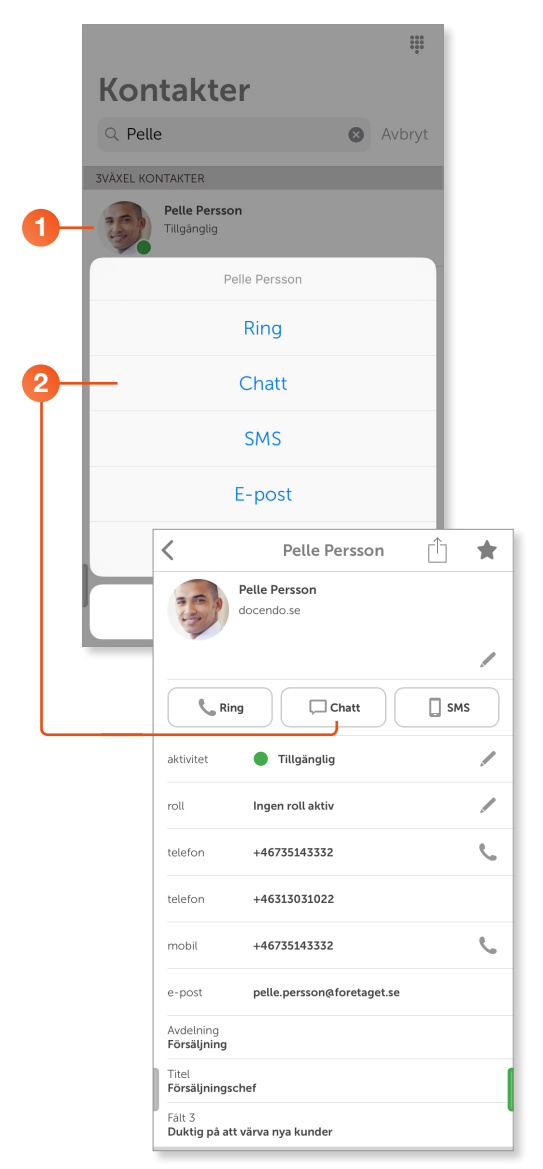

Via appen kan du chatta med dina kollegor som också använder appen. I kontaktlistan visas en chattsymbol till höger om de personer som du kan chatta med.

För att kunna chatta med en kollega behöver den vara inloggad och aktiv i app eller Softphone.

1 Tryck på kontakten och håll ner ett par sekunder tills menyn visas.

Du kan även öppna kontakten och visa dess information.

2 Klicka på Chatt.

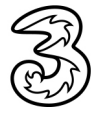

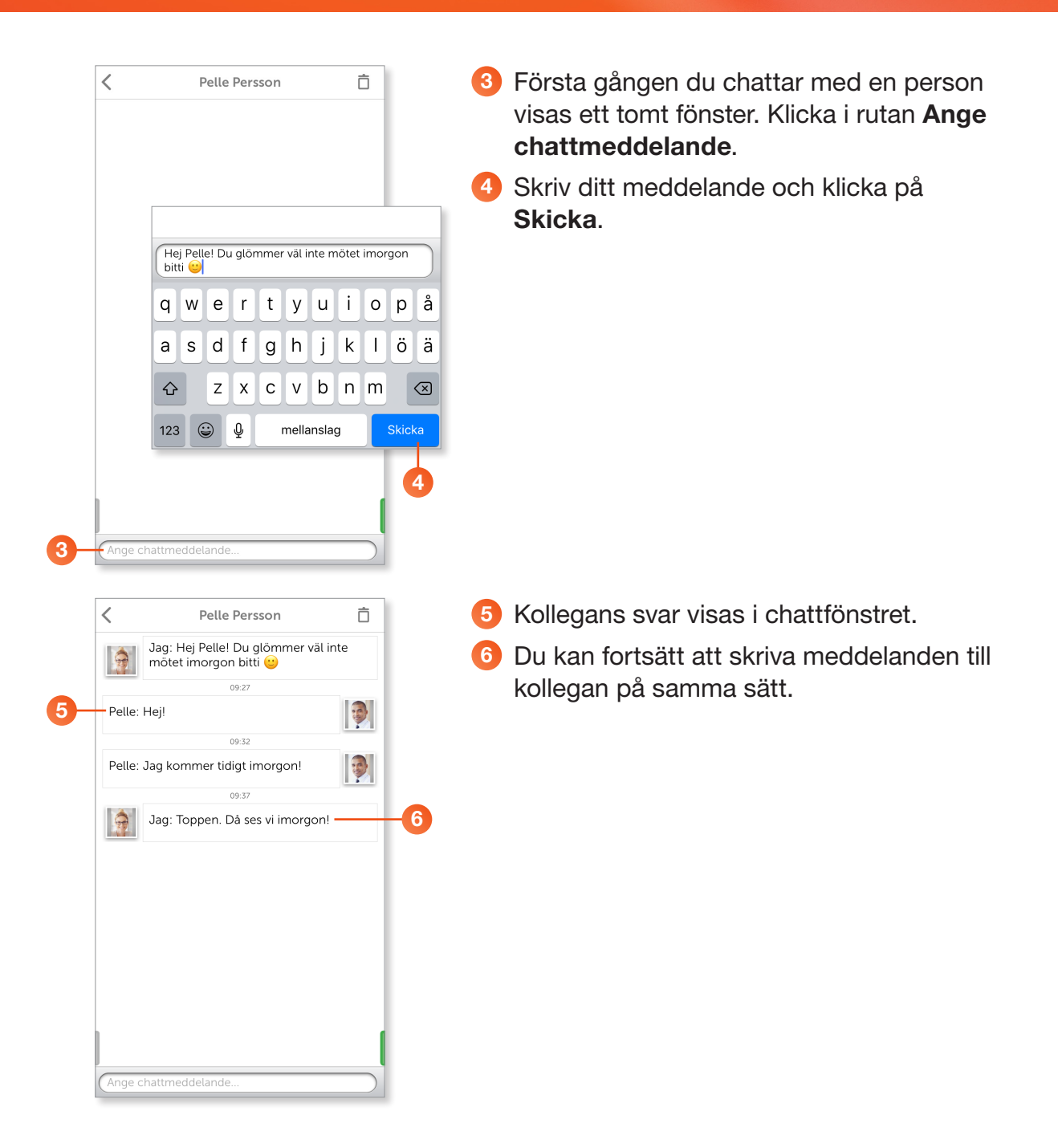

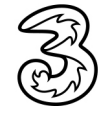

# <span id="page-2-0"></span>**3Växel** Chatta – app

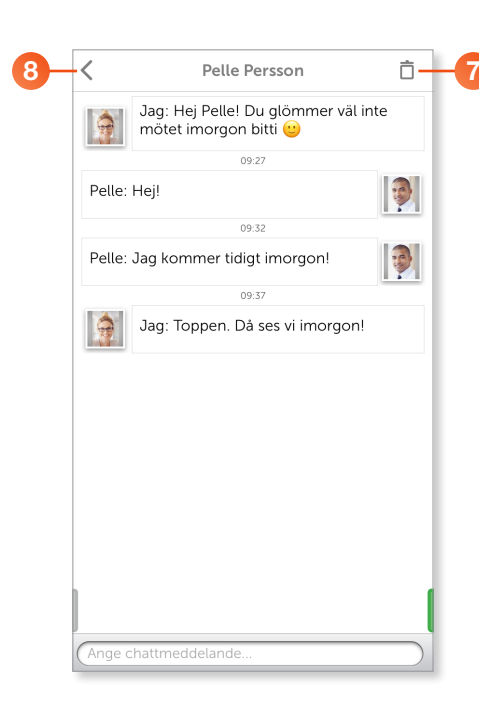

8 <sup>Pelle Persson</sub> 5 **7** Vill du tömma chattfönstret klickar du på Ta</sup> bort (papperskorgen) högst upp till höger.

> Om du inte tömmer chatten kommer meddelandena att ligga kvar och du kan läsa dem vid ett senare tillfälle.

8 Klicka på vänsterpilen för att återgå till föregående sida.

### Visa alla chattar

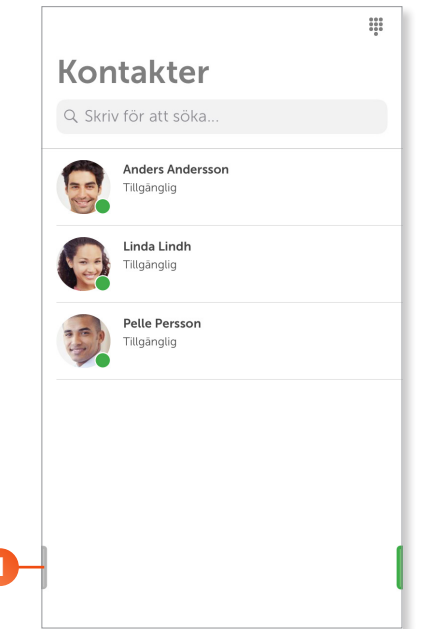

Under menyvalet Chatt finns alla dina chattar samlade.

1 Klicka på fliksymbolen längst ner till vänster för att visa menyn.

1

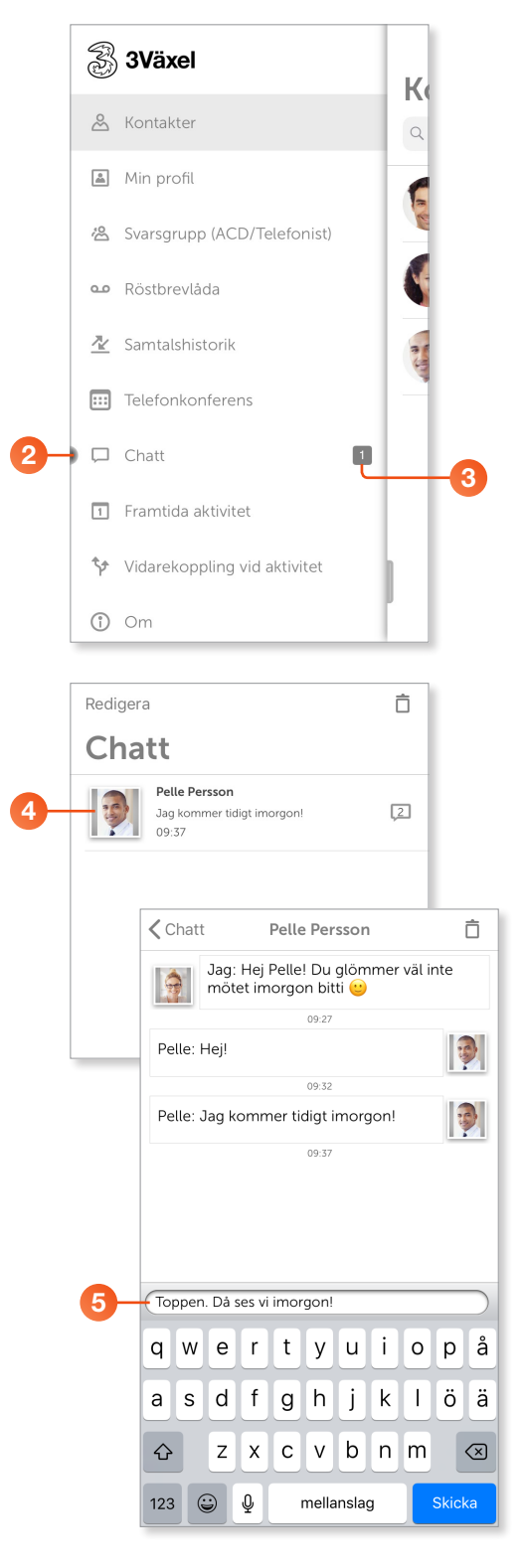

<sup>2</sup> Klicka på Chatt.

3 Visas en siffra till höger om Chatt innebär det att du har olästa meddelanden.

- 4 Klicka på den person vars chatt du vill öppna.
- 5 Vill du skriva ett nytt meddelande klickar du i rutan Ange chattmeddelande, skriver ditt meddelande och klickar på Skicka.

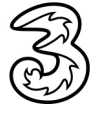